### Seneca Guidance

November 2021

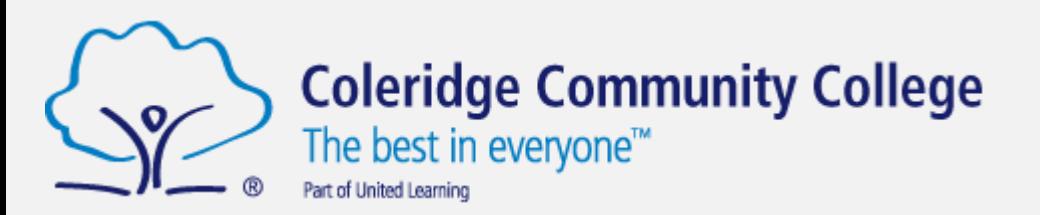

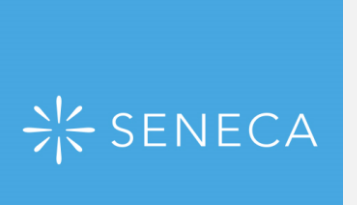

#### Common Issues

- Not clicking 'continue with Microsoft' to sign in
- Mistyping email address or not using your *@coleridgecc.org.uk* email address.
- Mistyping passwords
- Forgetting passwords **your password is the same as your log-in for the school computers/email**
- Not checking that all sections of an assignment are complete
- Not completing assignments with a high enough score

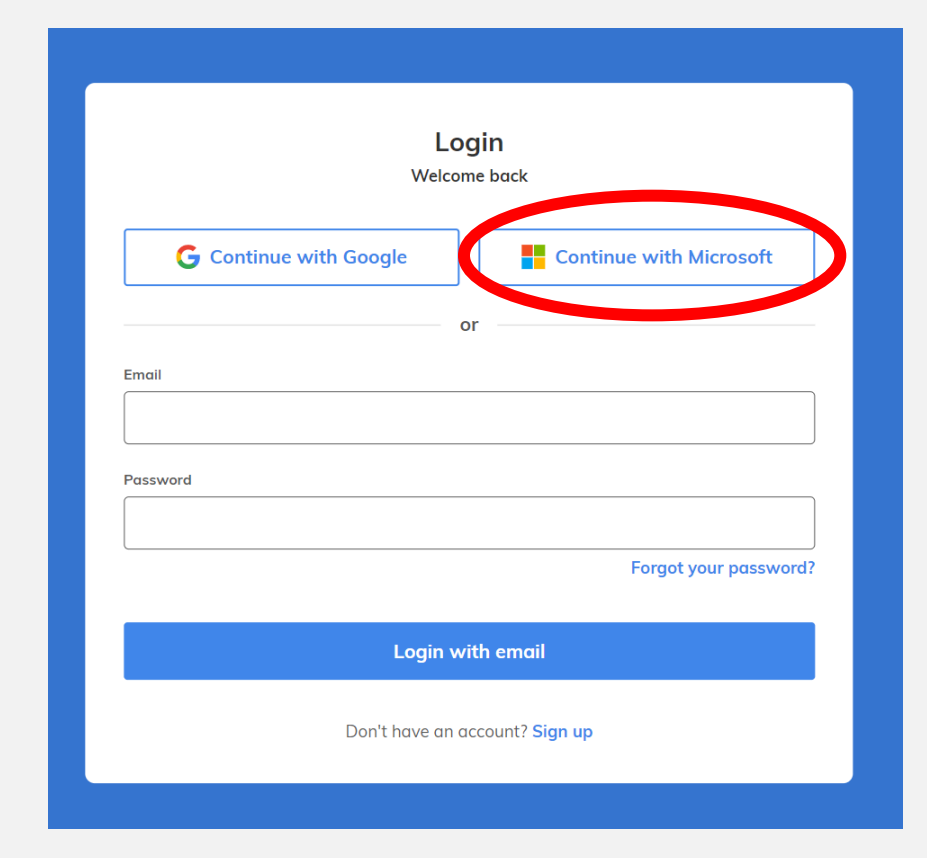

Keep reading to find out how to solve these issues.

# Logging in

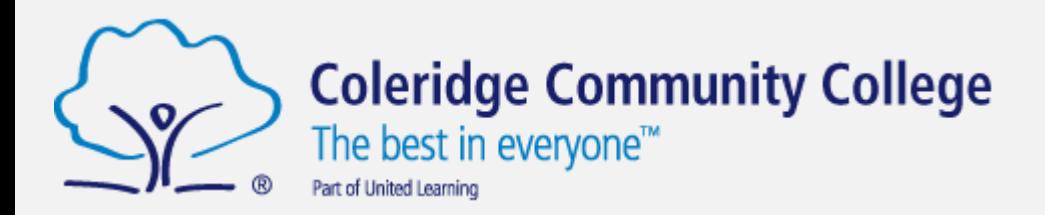

The academy has purchased Premium Seneca accounts for all pupils.

Click 'continue with Microsoft' when you go to the Seneca web page. Enter your school log-in details. You **must** use your *@coleridgecc.org.uk*  email address.

When you log-in using your *@coleridgecc.org.uk*  email address the background on Seneca should be purple. If it is blue, let your teacher know.

If you are a new student, your password is set to 'seneca2020' and you can then change your password. If this does not work, try the password you have used to log in to the school computers.

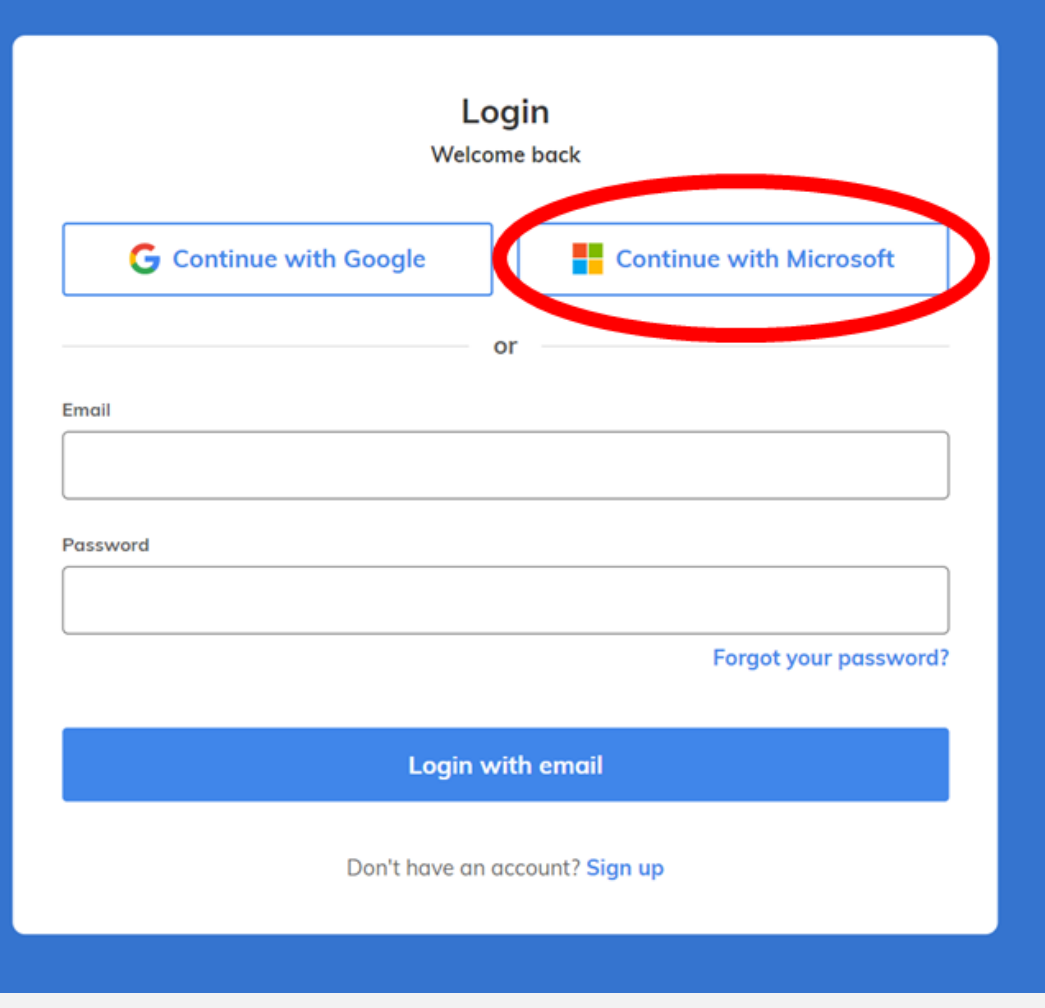

## Finding your class

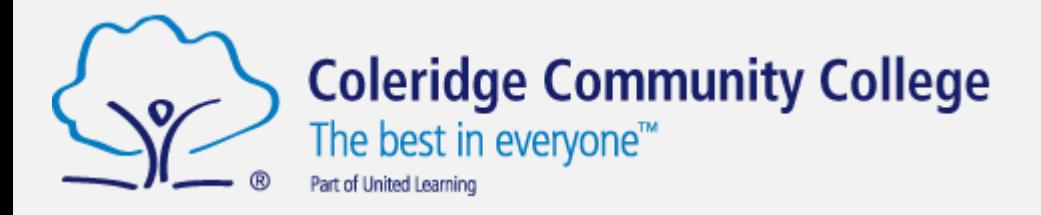

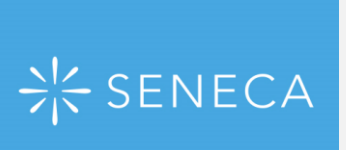

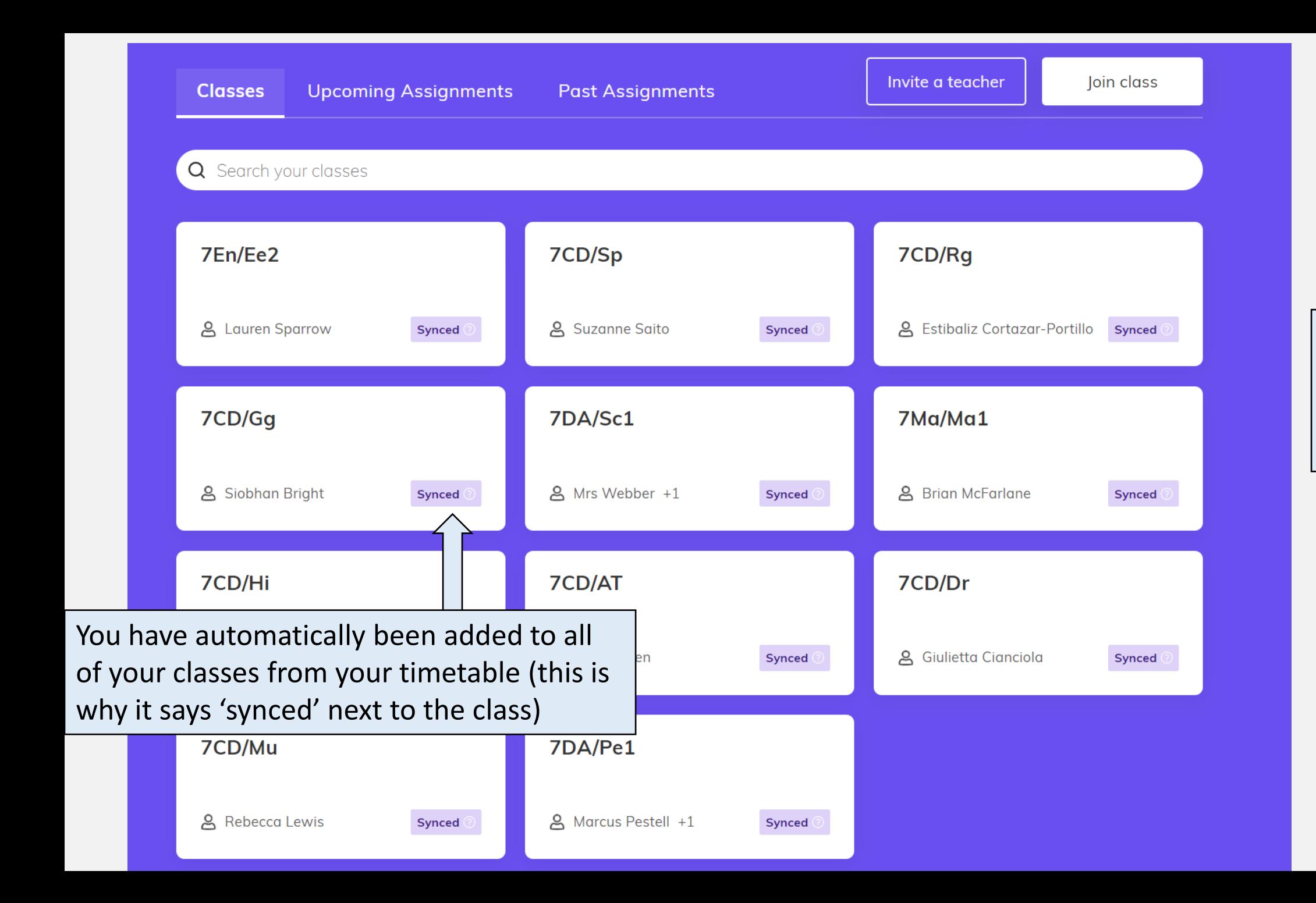

If one of your classes is missing, let your teacher know.

## Completing Assignments

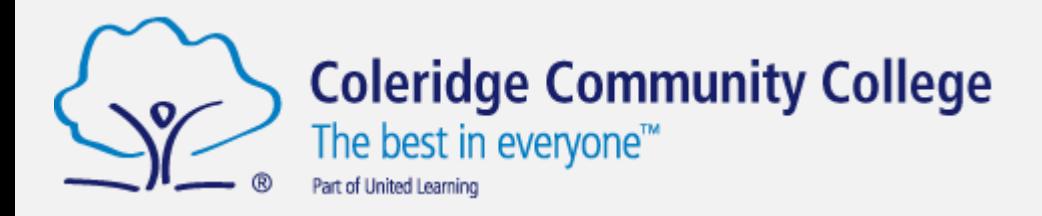

When you log in, your **home screen** looks like this. The background should be purple – this shows you have a Premium account. Contact your teacher if you do not have a purple background.

This section shows you **assignments that have been set** and need to be completed. There might be more than one assignment.

Click **Start Learning** to begin the assignment.

Click **See More** to view all of the sections in the assignment. They all need to be completed in order to complete the assignment.

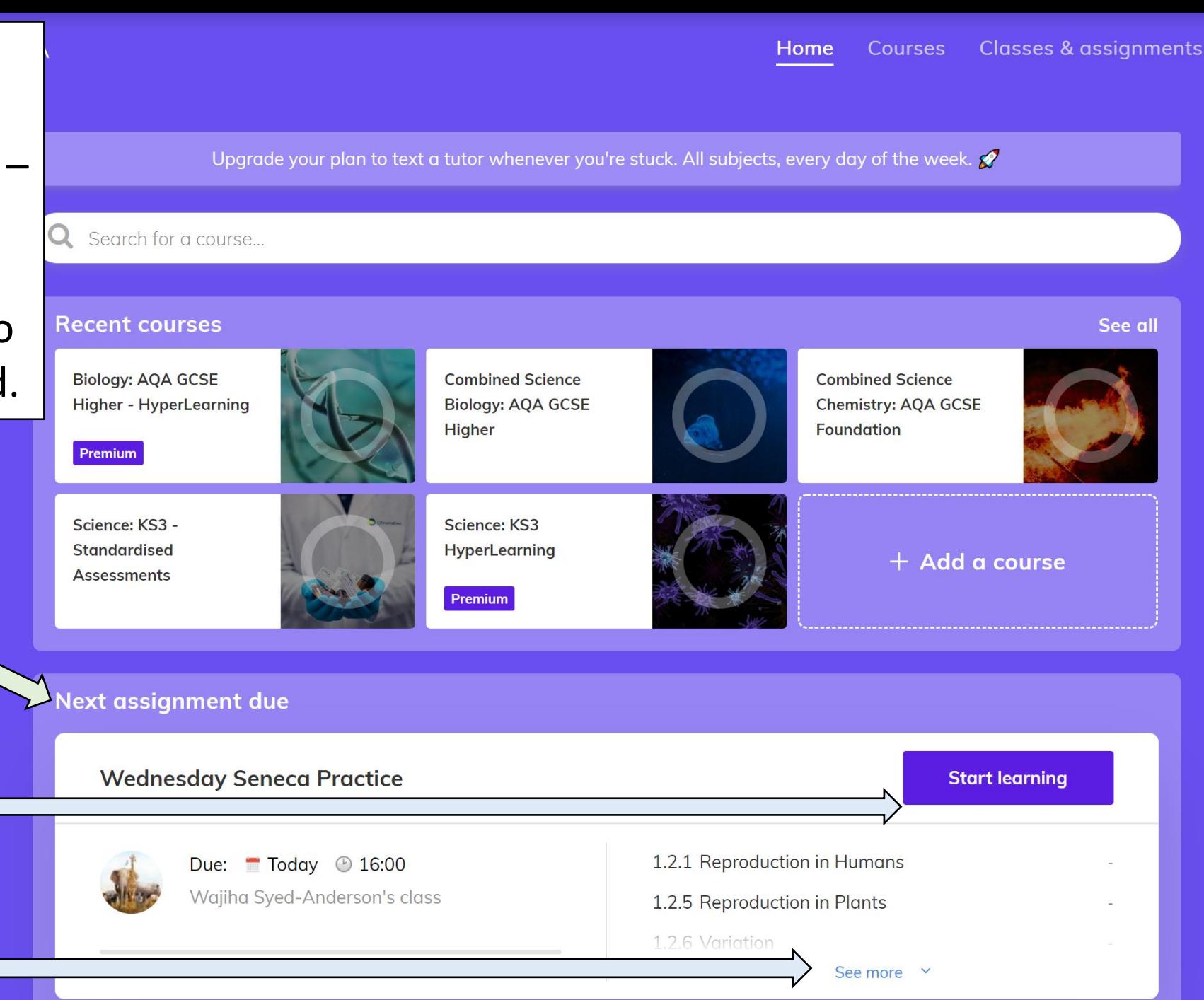

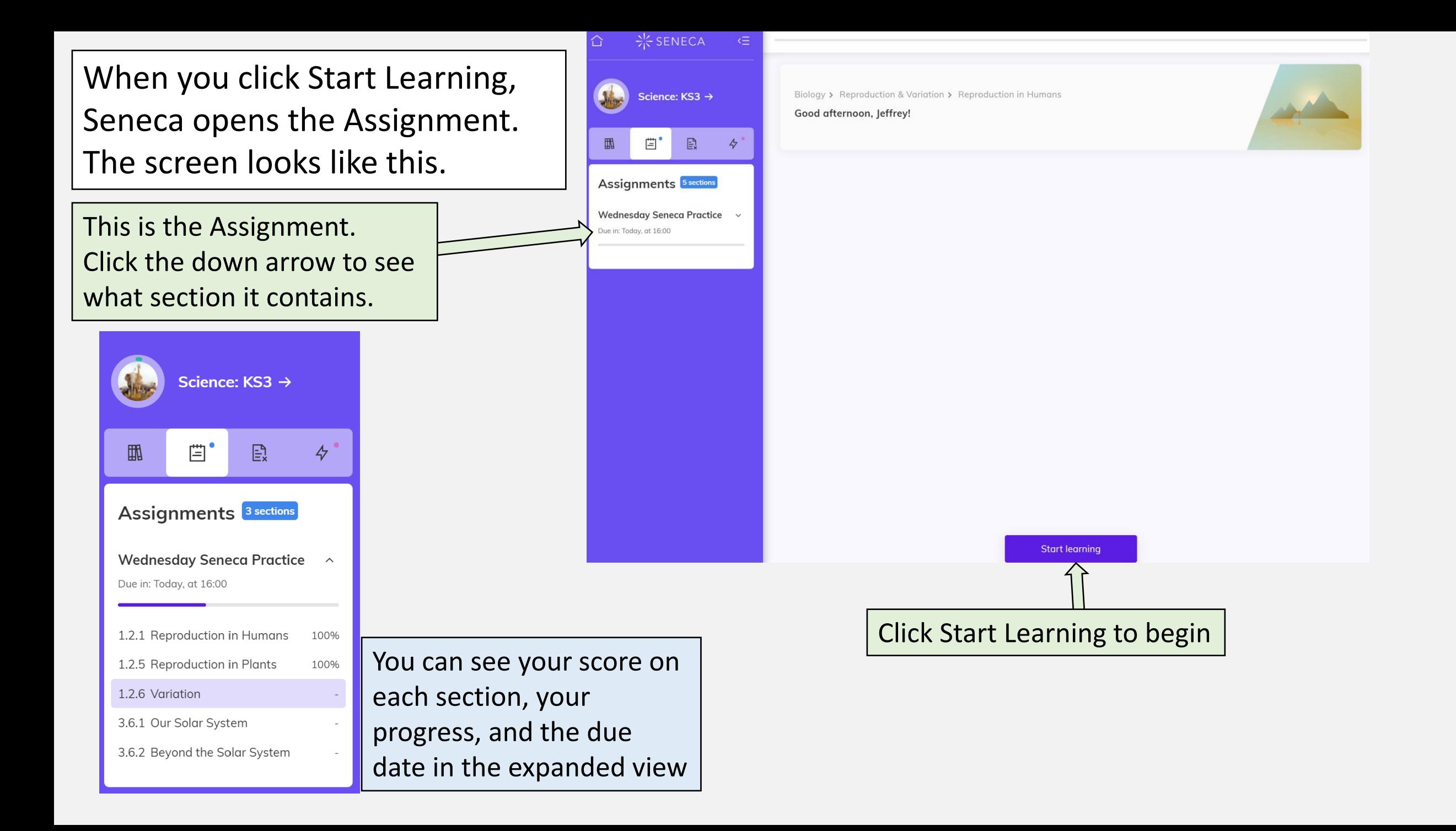

After completing a section, Seneca shows you how well you did and how far through the Assignment you are.

You can switch between these views by clicking the button at the bottom.

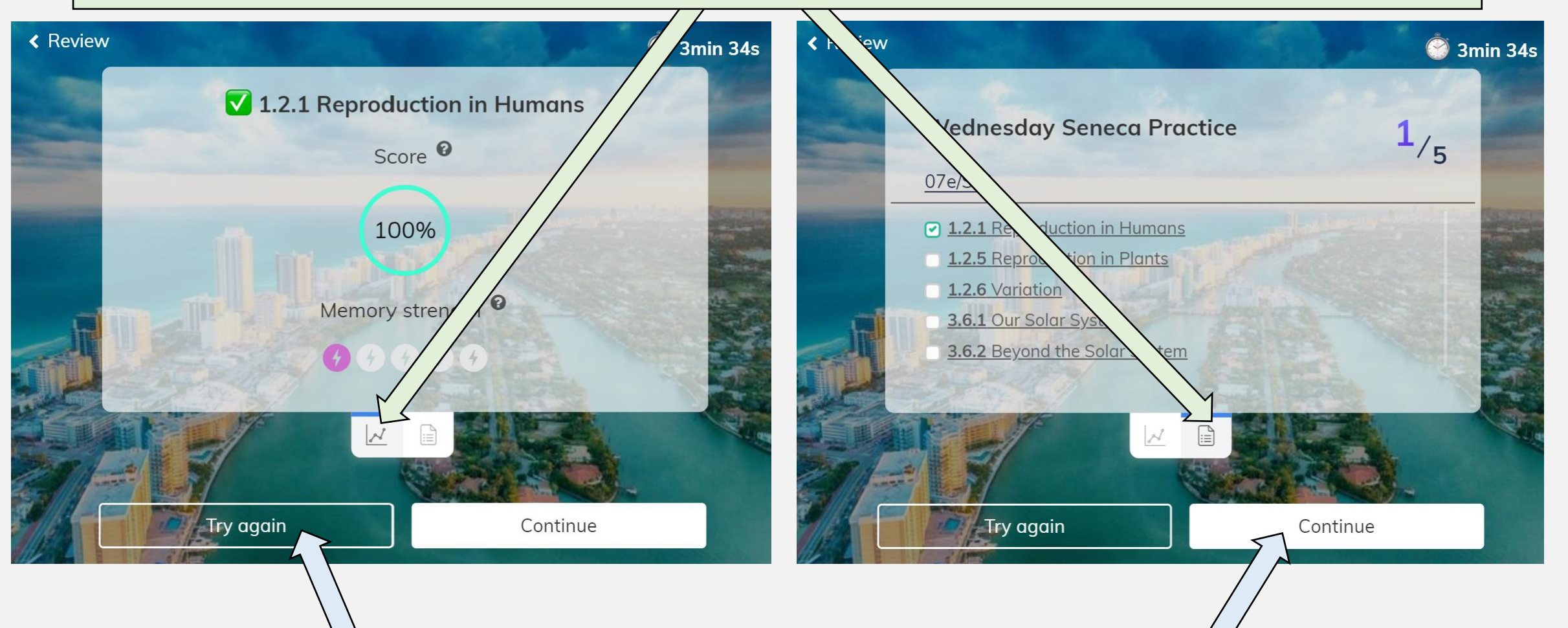

You can repeat the section by clicking **Try Again**. This will let you try to improve your score. You can move on to the next section by clicking **Continue**. Your teacher might ask you to achieve a certain score (so you might need to do the section more than once!)

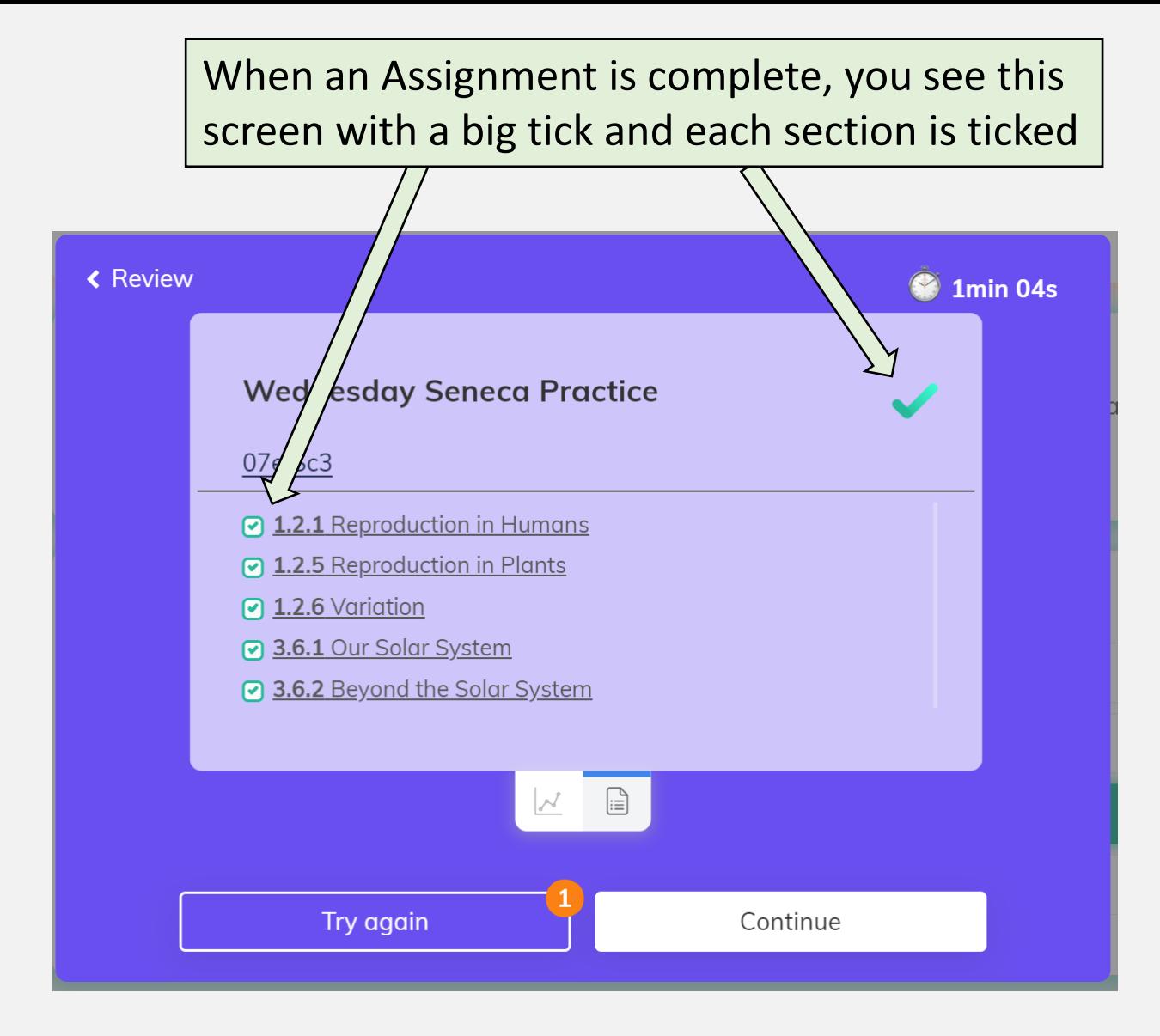

This only shows that you have completed the assignment – it does not mean that you have got everything correct! If you do not see the green tick, you might have skipped a section. Go back and retry otherwise your homework will show as incomplete when your teacher checks it!

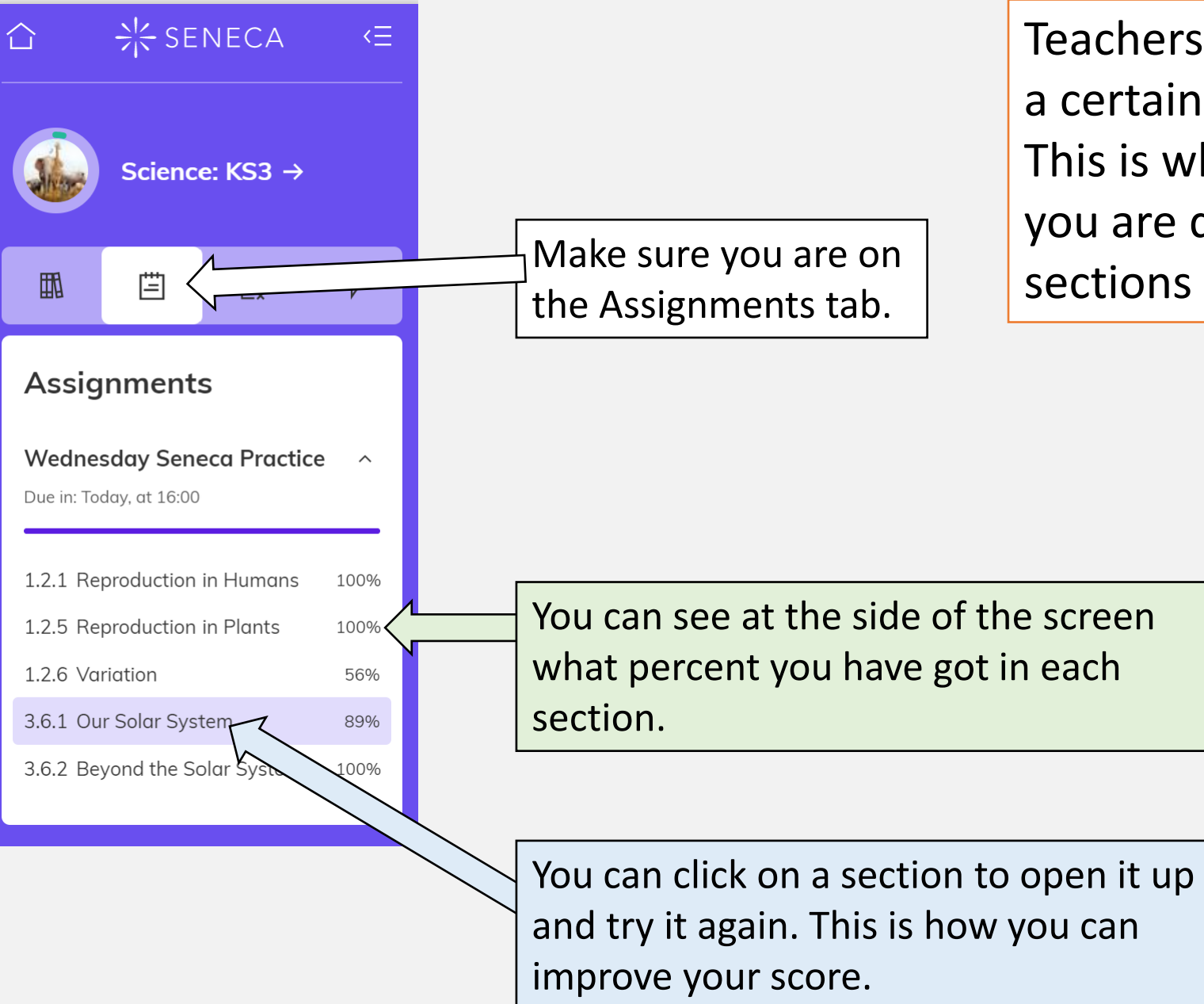

Teachers might expect you to get a certain score in an assignment. This is where you can check how you are doing and re-attempt sections

If you miss a deadline, or want to see your old assignments, click on the **Classes & Assignments**  button

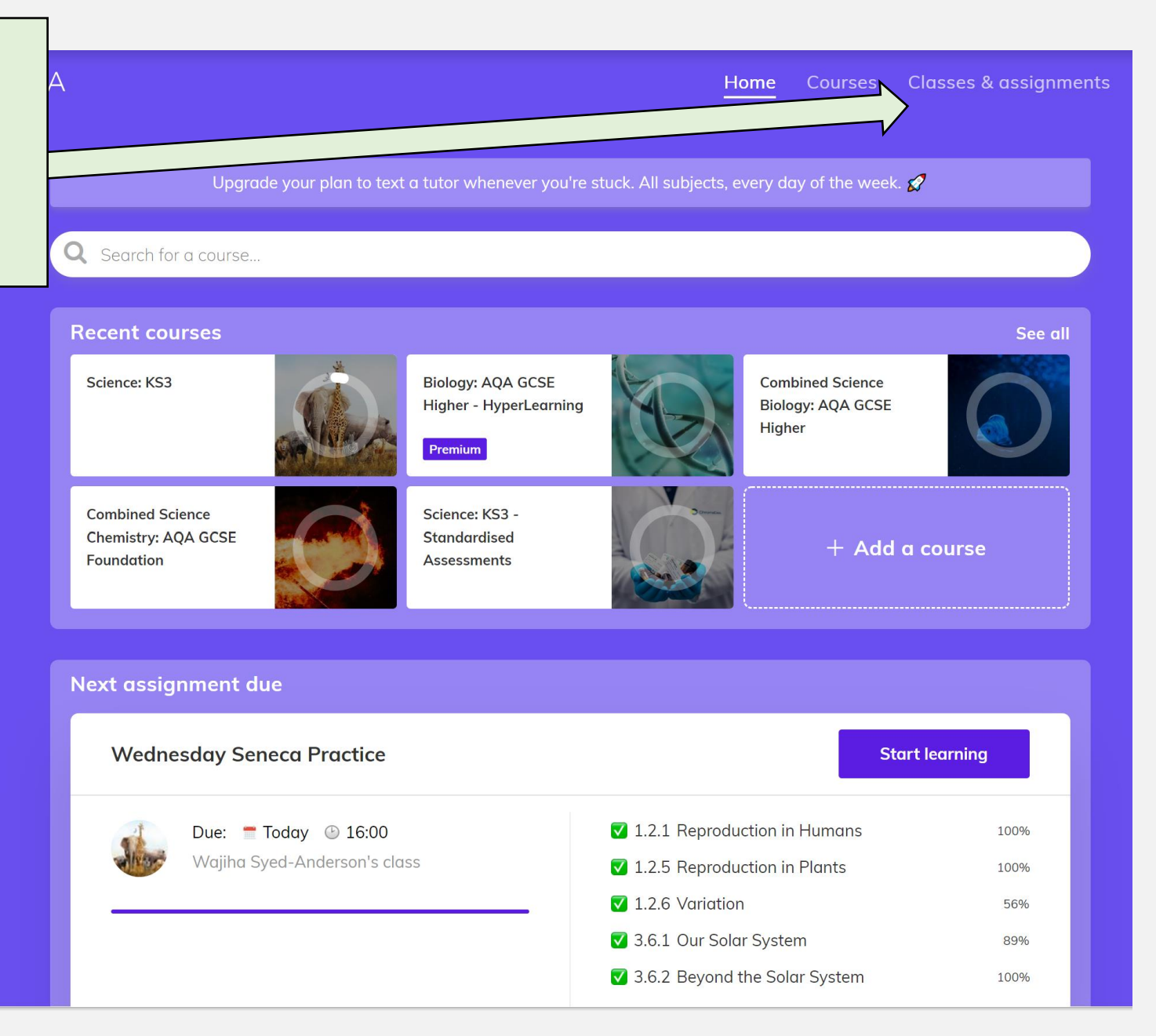

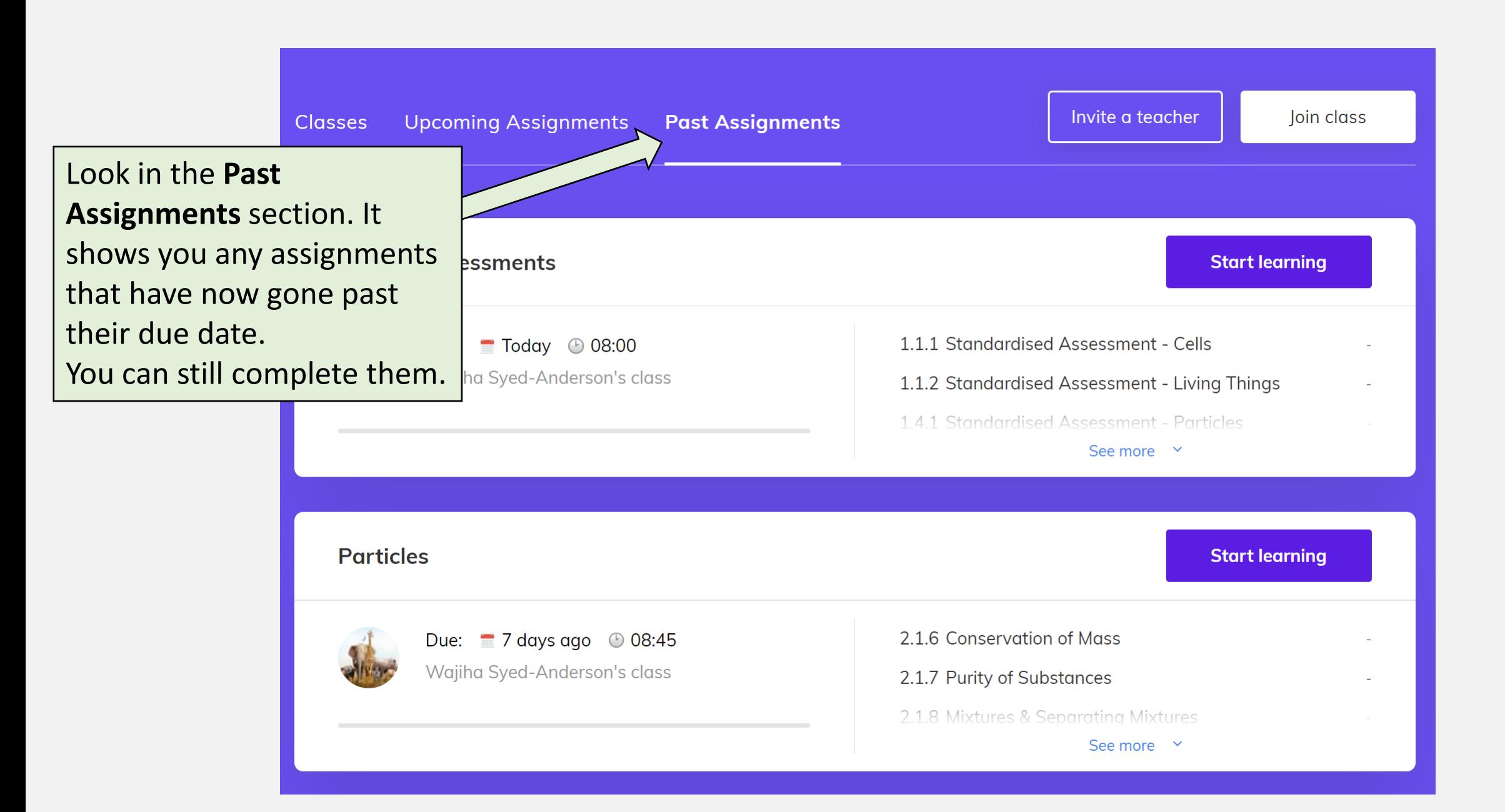

To make the most of Seneca, you can click one of these two buttons in any of the courses.

The first is '**wrong answer mode**' - Seneca will show you sections you have got wrong before.

The second is '**smart learning mode**' – Seneca will show you sections that will help improve your memory.

You can use these extra modes once you have completed several sections of a course.

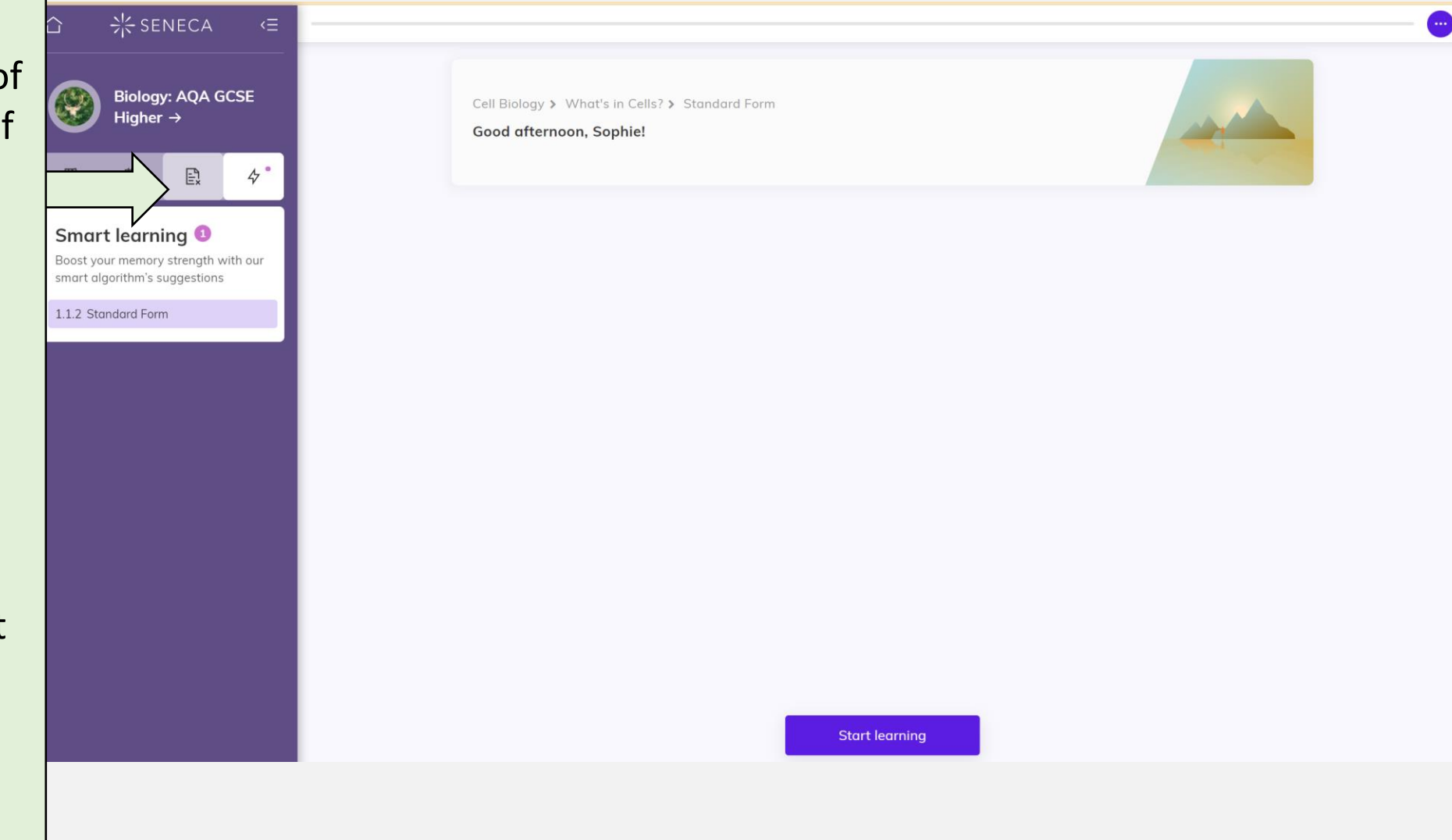

#### **How can parents get involved?**

- Sign up for your own account
- Send a link to your child so you can view their progress

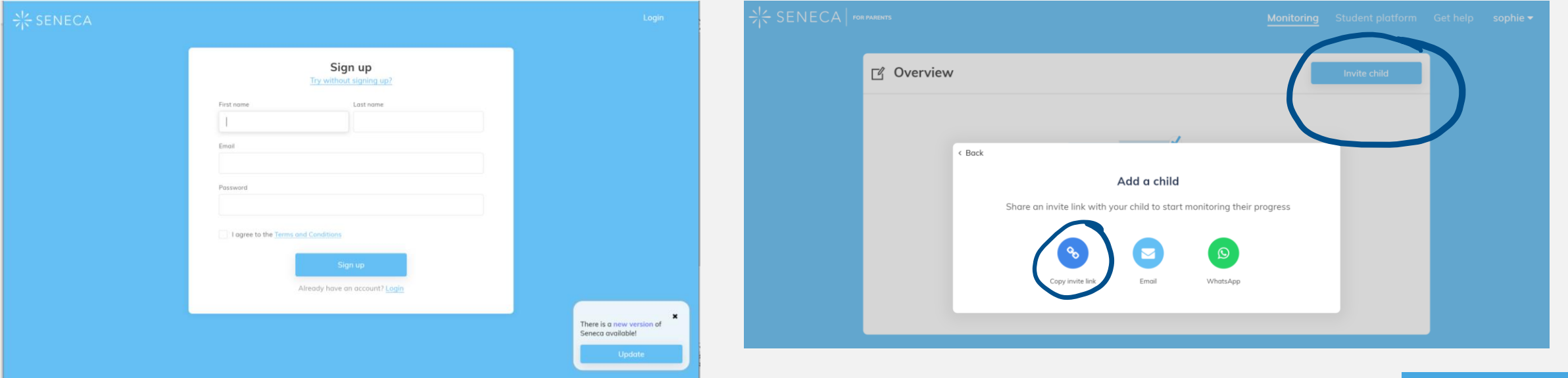

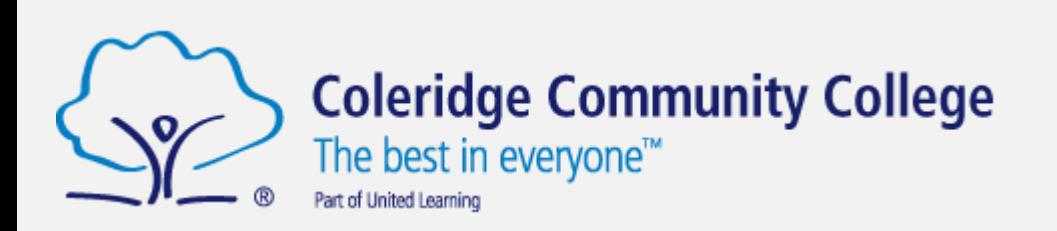

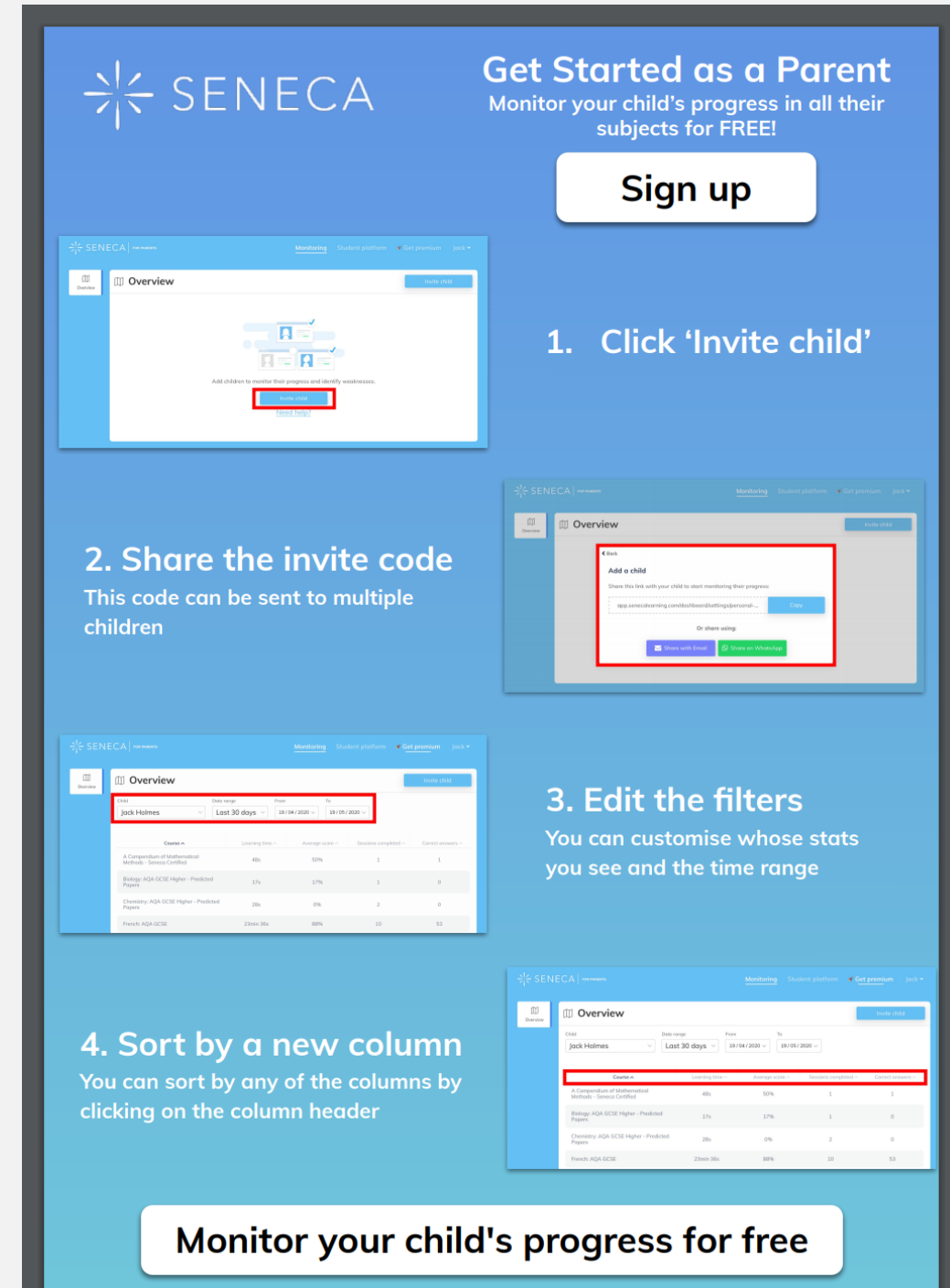

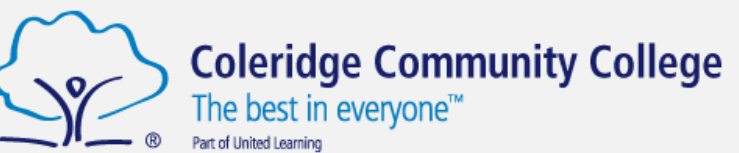